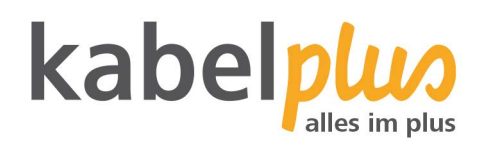

## E-Mail-Kontoeinrichtung

### E-Mail Konfiguration mit **Outlook 2007**

#### **Wie richten Sie Ihr E-Mail-Konto mit Outlook 2007 ein?**

#### **1. E-Mail-Konten-Verwaltung**

Starten Sie Outlook und klicken Sie auf "Extras" und anschließend auf "Kontoeinstellungen".

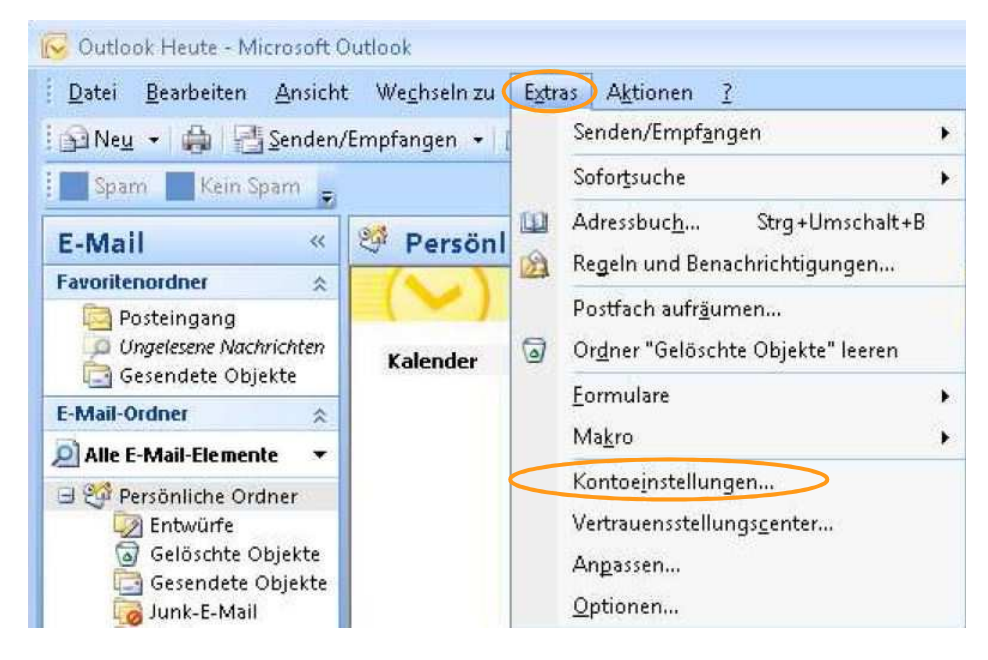

Wählen Sie "Neu" aus, um ein neues Konto anzulegen.

# kabelplus

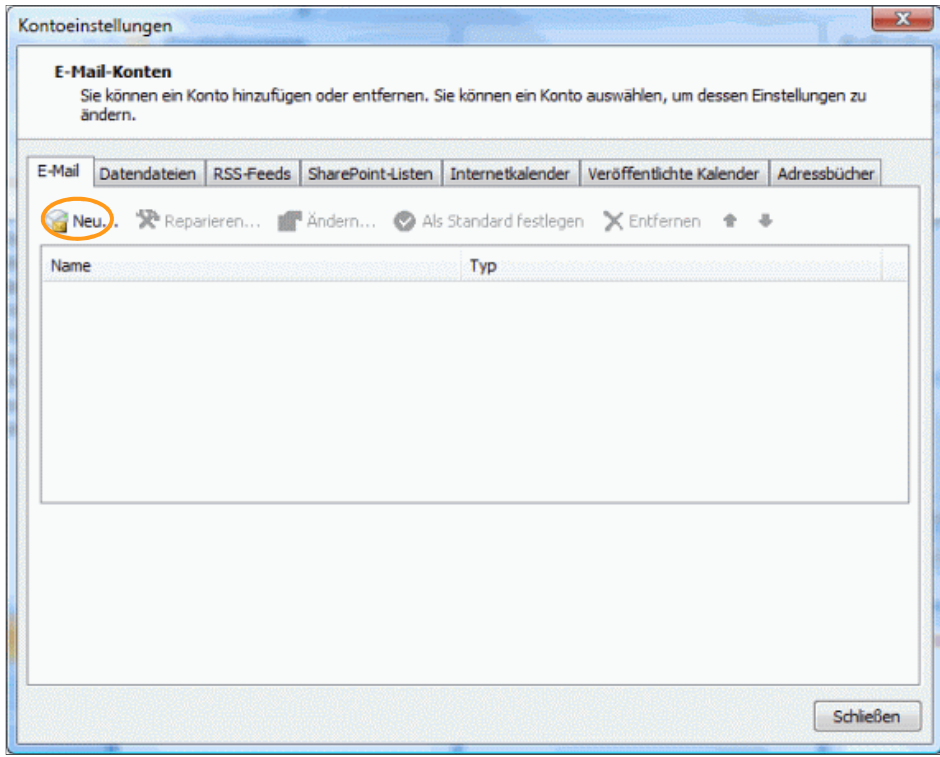

Wählen Sie den Punkt "Microsoft Exchange, POP3, IMAP oder HTTP" aus und klicken Sie auf "Weiter".

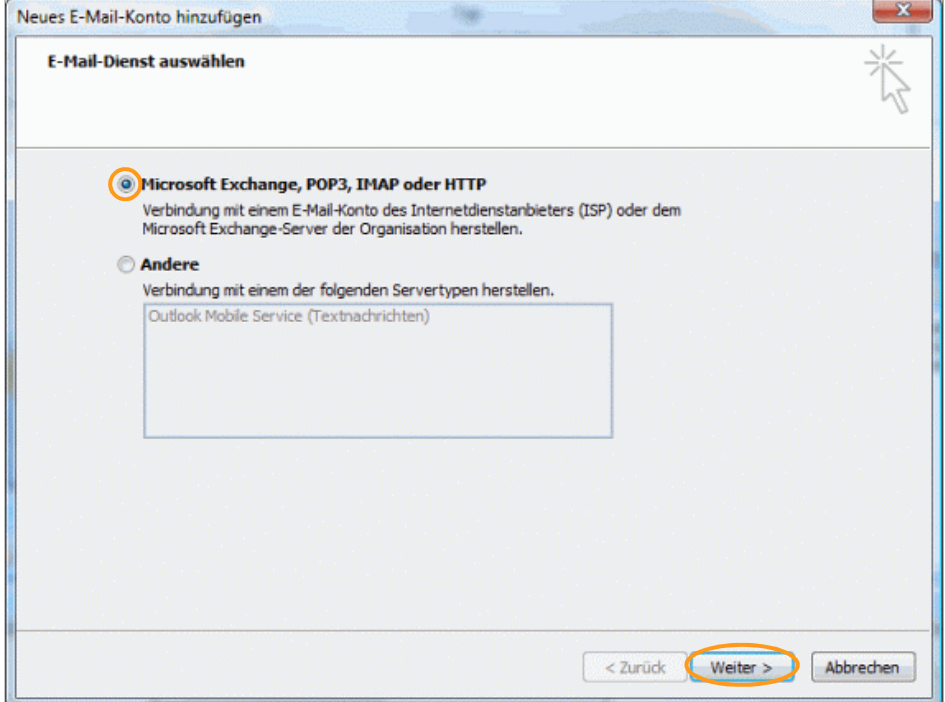

Wählen Sie nun das Fenster "Servereinstellungen oder zusätzliche Servertypen manuell konfigurieren" aus und klicken Sie auf "Weiter".

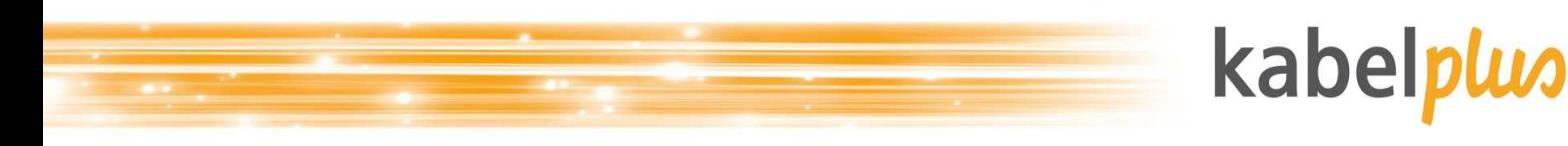

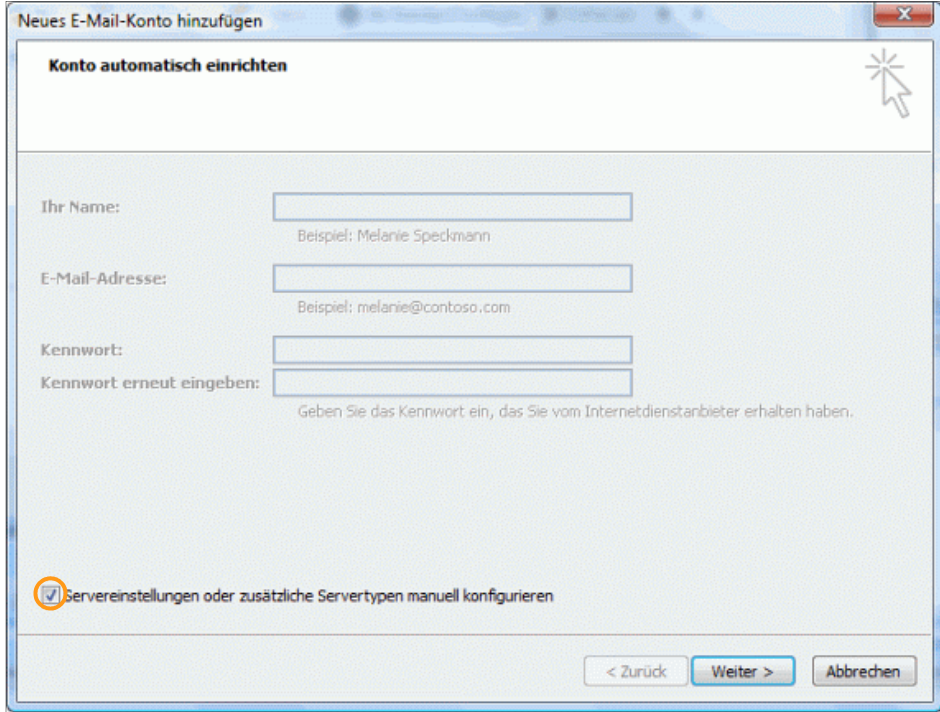

Wählen Sie "Internet-E-Mail" aus und klicken Sie auf "Weiter".

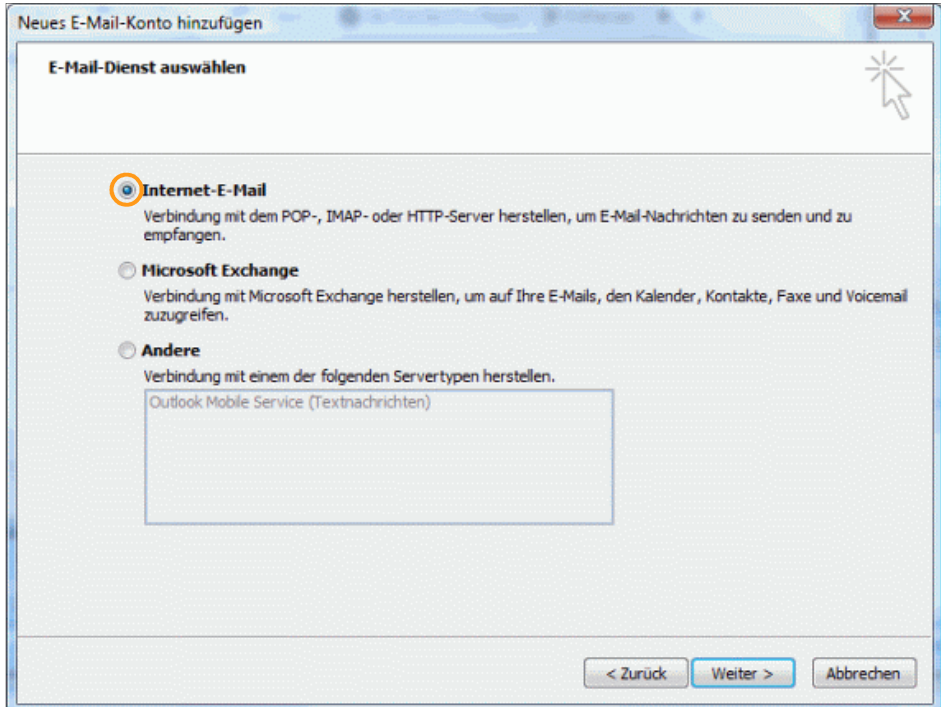

#### **2. Auswahl des Kontotyps**

Sie haben unter dem Punkt "Kontotyp" zwei Arten von E-Mail-Empfang zur Auswahl:

• POP3: Bei diesem Protokoll werden Ihre E-Mails auf Ihren Computer heruntergeladen und gespeichert, wodurch Sie Ihre E-Mails jederzeit auch offline lesen können. (Für die Verwendung bei mehreren Geräten nicht zu empfehlen.)

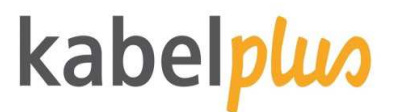

• IMAP: Bei dieser Variante verbleiben Ihre E-Mails auf dem Server. Beim Lesen wird jeweils immer eine Kopie vom Server heruntergeladen.

Sollten Sie sich nicht sicher sein welche Variante für Sie die geeignetste ist, so empfehlen wir: POP3.

**2.1. Einstellungen für POP3:** 

Folgende Einstellungen sind beim Servertyp POP3 notwendig:

- Posteingangsserver: mail.kabelplus.at (Port 110 bzw. 995 mit STARTTLS)
- Postausgangsserver: mail.kabelplus.at (Port 25)
- Benutzername: Mailkonto" (z.B. x1234a00)
- Das Kennwort ist das Kennwort der jeweiligen Mailbox.

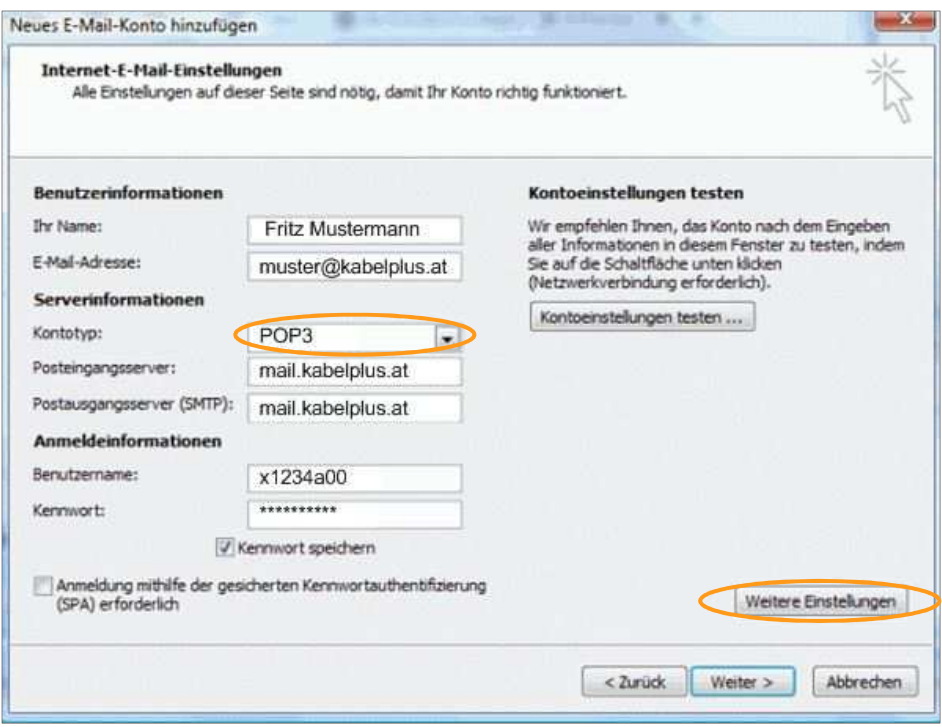

**2.2. Konfiguration mit IMAP** 

Folgende Einstellungen sind beim Servertyp IMAP notwendig:

- Posteingangsserver: imap.kabelplus.at (Port 143 bzw. 993 mit STARTTLS)
- Postausgangsserver: mail.kabelplus.at (Port 25)
- Der Benutzername ist nicht die E-Mail-Adresse, sondern die Mailboxnummer (erste Mailbox endet auf a00, die zweite a01 usw.).
- Das Kennwort ist das Kennwort der jeweiligen Mailbox.

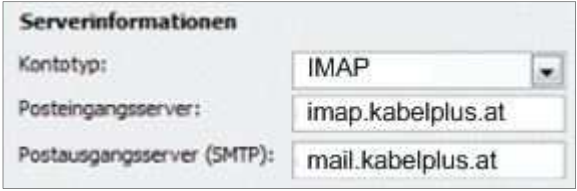

Klicken Sie anschließend auf "Weitere Einstellungen".

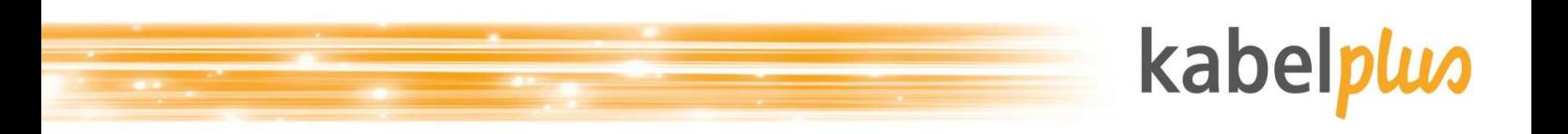

Klicken Sie auf die Registerkarte Postausgangsserver und markieren Sie das Kästchen "Der Postausgangsserver (SMTP) erfordert Authentifizierung".

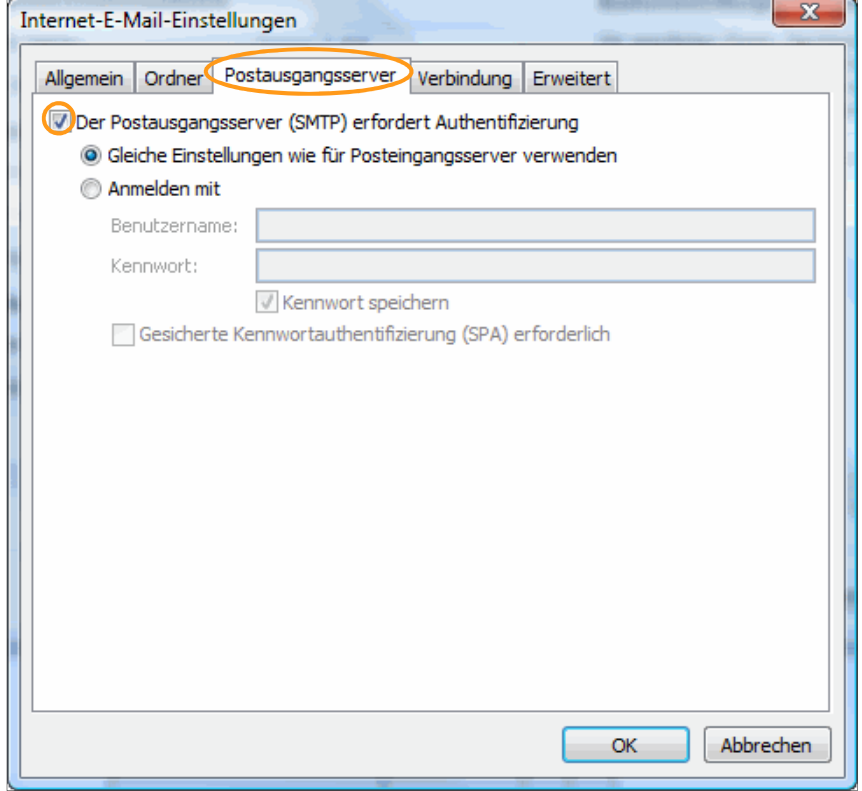

Wählen Sie nun den Reiter "Erweitert" aus und aktivieren Sie jeweils für den Posteingangs- und den Postausgangsserver SSL.

**POP3:**

- Posteingangsserver: Port 110 bzw. 995 mit STARTTLS
- Postausgangsserver: Port 25

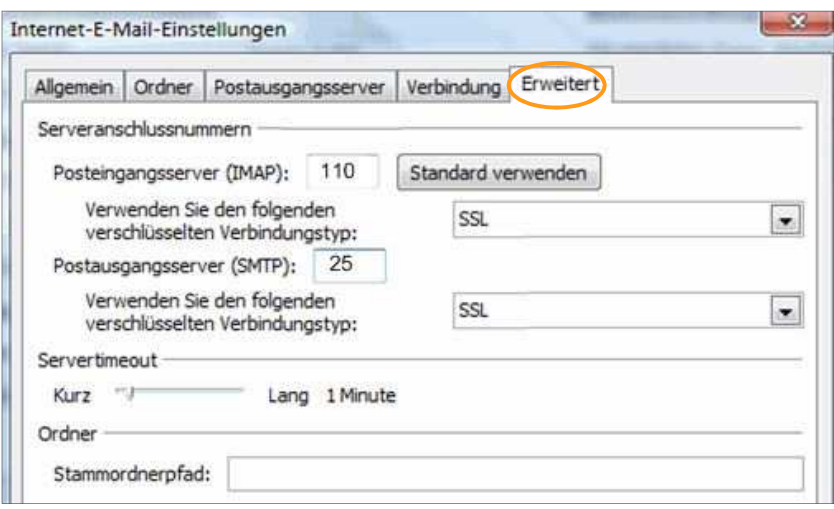

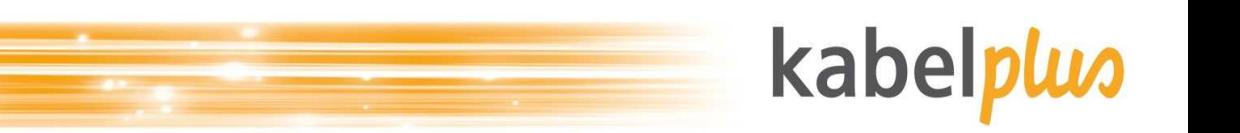

**IMAP:** 

- Posteingangsserver: Port 143 bzw. 993 mit STARTTLS
- Postausgangsserver: Port 25

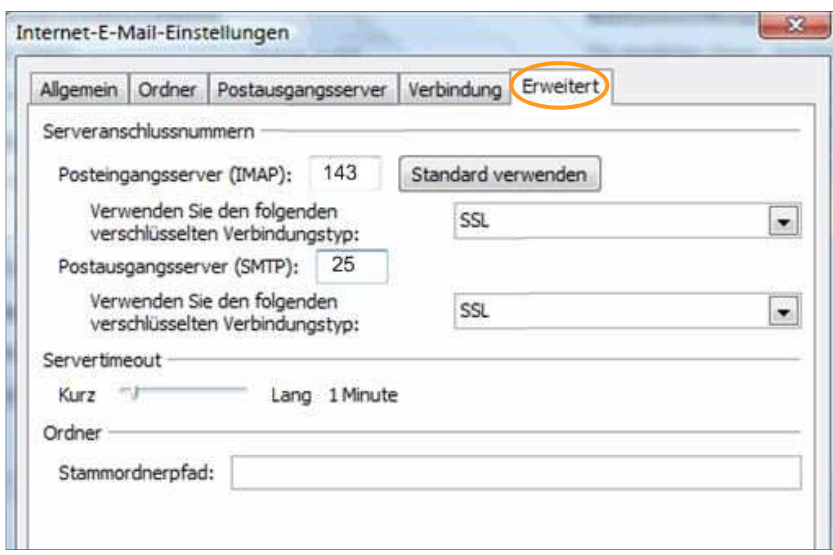

Klicken Sie auf "OK" um Ihre Eingaben zu speichern. Sie kommen nun zum vorherigen Fenster retour. Klicken Sie auf "Weiter" um die Kontoeinstellungen abzuschließen.